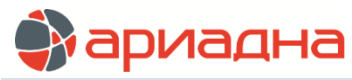

МЕДИЦИНСКАЯ ИНФОРМАЦИОННАЯ СИСТЕМА

ПРОГРАММНЫЙ МОДУЛЬ

# **PEHTTEH**

РУКОВОДСТВО ПОЛЬЗОВАТЕЛЯ

# **ОГЛАВЛЕНИЕ**

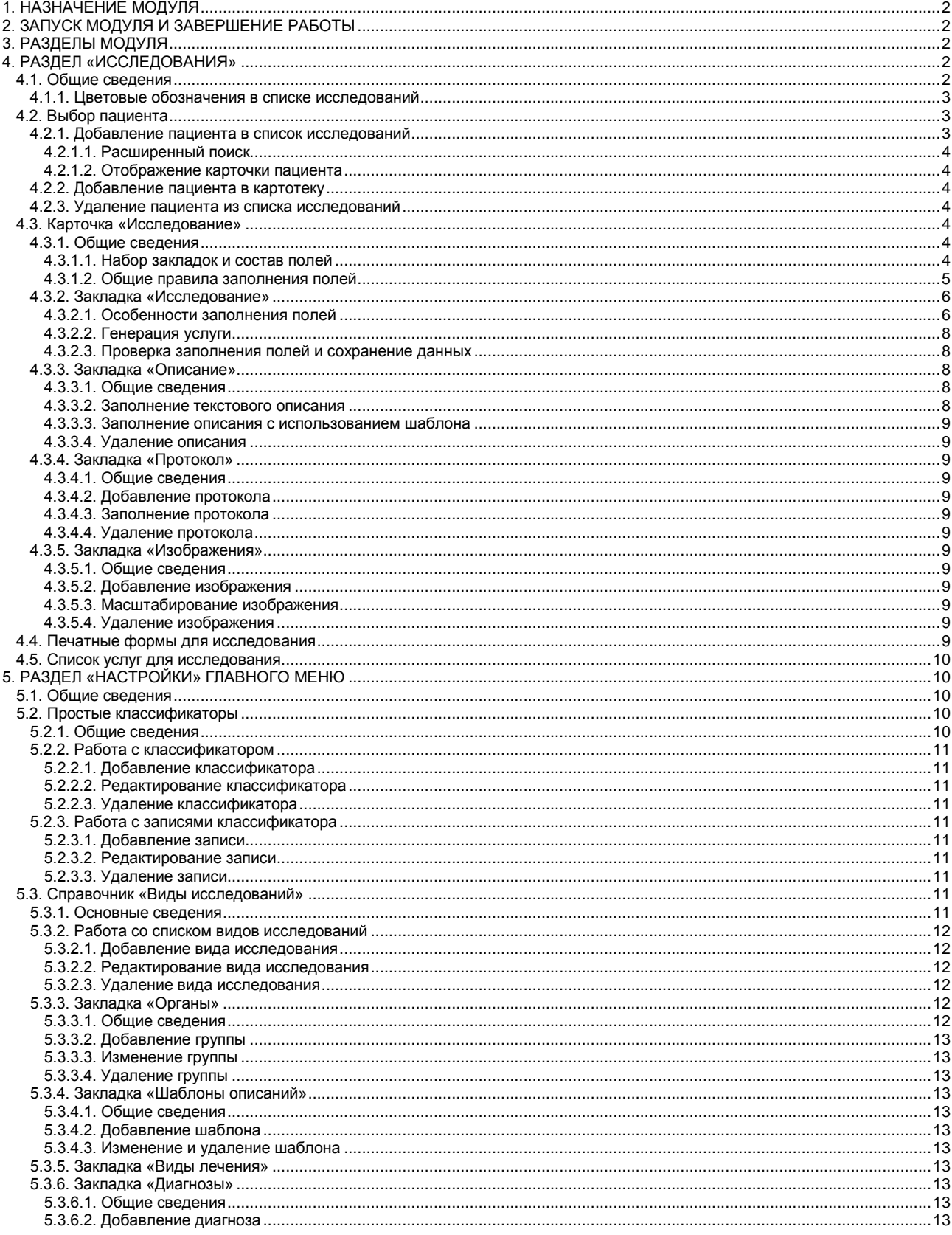

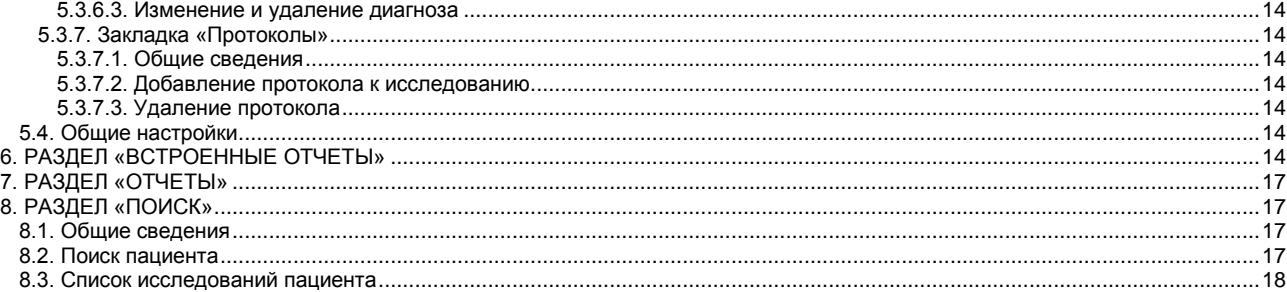

# **ПЕРЕЧЕНЬ СОКРАЩЕНИЙ**

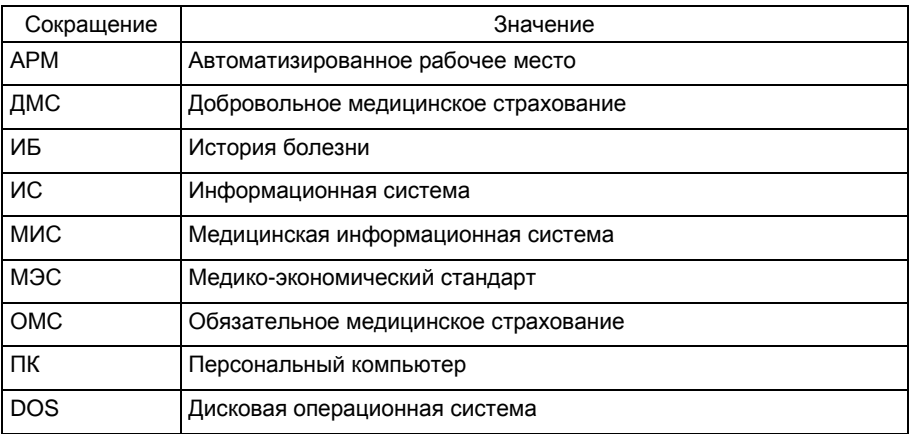

# <span id="page-1-0"></span>**1. НАЗНАЧЕНИЕ МОДУЛЯ**

Регистрация рентгеновских исследований, выполненных пациентам клиники. Получение статистической отчетности по исследованиям.

# <span id="page-1-1"></span>**2. ЗАПУСК МОДУЛЯ И ЗАВЕРШЕНИЕ РАБОТЫ**

Для запуска модуля выделите на рабочем столе пиктограмму «Рентген» и нажмите Enter. В открывшейся заставке «Рентген» введите пароль и нажмите клавишу Enter или кнопку «Да».

Если указан ошибочный пароль, выводится сообщение «Неправильный пароль! Проверьте правильность написания или обратитесь к администратору системы». Если у пользователя нет прав на запуск модуля, выводится сообщение «У вас недостаточно прав на запуск приложения АРМ «Рентген». Обратитесь к администратору системы». Если выводится сообщение «Невозможно открыть базу данных! Проверьте параметры подключения», следует также обратиться к администратору системы.

При запуске АРМа с локального диска ПК производится автоматическое сравнение версии запускаемого модуля с актуальной версией из каталога обновлений на сервере. Если локальная версия устарела, выводится сообщение «Установленная версия программы не актуальна. Произвести поиск и установку новой версии?». При выборе положительного ответа производится автоматическое обновление локальной версии, после чего следует повторить запуск модуля. При выборе отрицательного ответа запуск модуля невозможен.

Для завершения работы модуля нажмите кнопку «Х» в правом верхнем углу окна, или сочетание клавиш Alt+F4.

# <span id="page-1-2"></span>**3. РАЗДЕЛЫ МОДУЛЯ**

Раздел «Исследования» – основной раздел модуля, в котором ведется список исследований, выполненных пациентам.

Раздел «Настройки» – здесь формируются все справочники, которые используются при описании исследования пациента.

Раздел «Виды исследований» – ведется справочник видов исследований, который используется при описании исследования пациента.

Раздел «Поиск» – выполняется просмотр списка исследований для выбранных пациентов.

Раздел «Отчеты» – формируются основные статистические отчеты по исследованиям.

Раздел «Справочники» – вспомогательный раздел для просмотра всех основных справочников информационной системы.

# <span id="page-1-3"></span>**4. РАЗДЕЛ «ИССЛЕДОВАНИЯ»**

## <span id="page-1-4"></span>**4.1. Общие сведения**

В разделе «Исследования» [\(Рис.](#page-2-3) 1) формируется список исследований, регистрируется карточка исследования и протокол исследования. Раздел открывается по умолчанию при запуске модуля.

В верхней части панели «Исследования за период» расположена локальная инструментальная панель с кнопками доступных команд.

На панели фильтров (ниже локальной инструментальной панели) имеются поля для ввода диапазона дат; при запуске модуля в них автоматически загружаются значения текущей даты, этот диапазон удобно использовать при вводе исследований. Для просмотра списка исследований пользователь вводит требуемый диапазон, список исследований формируется по команде «Обновить». Если установленный интервал времени содержит более 1000 записей об исследованиях, выводится сообщение «В выборке более 1000 строк, ограничьте условие выборки», после чего на экран выводится первая 1000 записей. В колонках таблицы выводится информация о пациенте и исследовании.

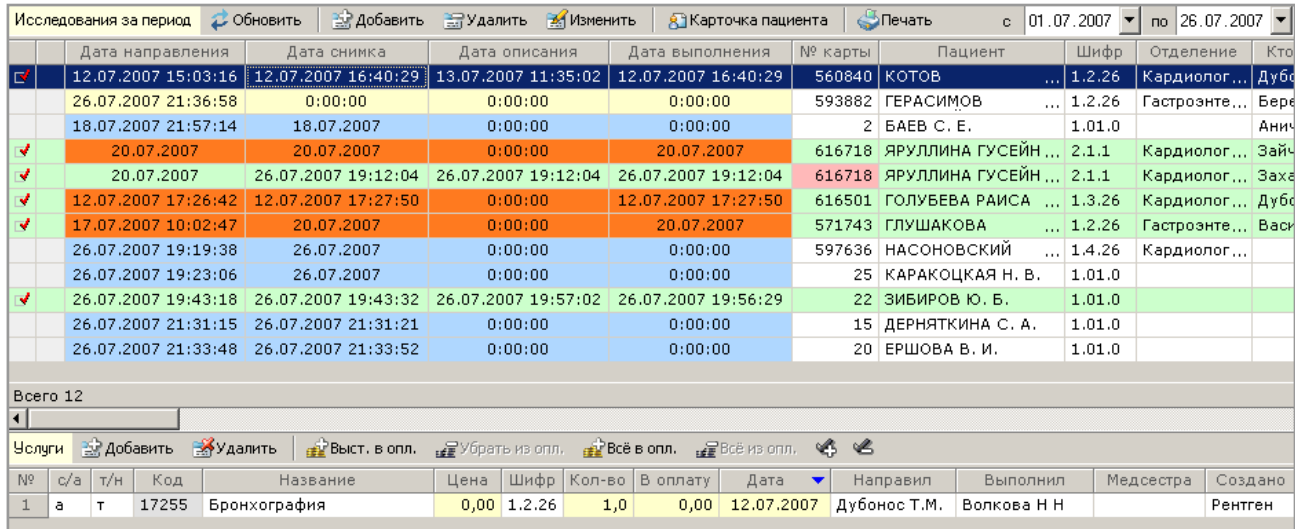

## <span id="page-2-3"></span>Рис. 1. Окно раздела «Исследования»

В нижней части окна на вкладке «Услуги» расположен список услуг для исследования, выделенного на панели «Исследования за период».

Регистрация исследования состоит из следующих действий:

- выбор пациента;
- заполнение карточки исследования.

Пациенты, которым направление на рентгеновское исследование зарегистрировано в других модулях системы (АРМ «Движение пациентов»), включаются в список исследований автоматически, в этом случае часть полей в карточке исследования заполнены.

#### **4.1.1. Цветовые обозначения в списке исследований**

<span id="page-2-0"></span>В списке исследований приняты следующие цветовые обозначения:

- Темно-голубой цвет имеют ячейки всех дат в строке исследования, у которого не заполнены поля «Дата описания» и «Дата выполнения». Снимок выполнен лаборантом (дневной или дежурной службы), есть дата снимка, но нет даты описания и даты выполнения. Нужно обратить внимание, что снимок требует описания врача.
- Оранжевый цвет имеют ячейки всех дат в строке исследования, у которого не заполнены поля «Врач» и «Дата описания». Снимок выполнил дежурный лаборант, есть даты снимка и выполнения исследования, но нет описания. Нужно обратить внимание на это исследование и, возможно, описать его.
- Желтый цвет имеют ячейки всех дат в строке исследования для пациента, которому направление на рентгеновское исследование зарегистрировано в других модулях системы. Нужно обратить внимание, что карточка исследования требует обработки.
- Зеленый цвет имеет строка полностью обработанного исследования, у которого заполнена дата выполнения.
- Красным цветом в строке исследования (независимо от цвета всей строки) выделяется ячейка «Номер карты», если это исследование экстренное.

## <span id="page-2-1"></span>**4.2. Выбор пациента**

#### <span id="page-2-4"></span><span id="page-2-2"></span>**4.2.1. Добавление пациента в список исследований**

Добавление пациента в список исследований производится после поиска пациента в общей картотеке клиники. Критериями поиска пациента являются компьютерный номер карты, фамилия, имя, отчество, дата рождения, номер стационарной истории болезни и другие. Поля поиска могут быть заполнены в произвольной комбинации произвольным количеством символов.

Для добавления пациента нажмите кнопку «Добавить» на панели «Исследования за период», будет открыто окно «Поиск пациента» [\(Рис.](#page-3-7) 2). Введите поисковые реквизиты и нажмите кнопку «Найти (Enter)», в результате будет отображен список найденных пациентов, выделите строку пациента и нажмите кнопку «Выбрать (F5)» – откроется карточка «Исследование» [\(Рис.](#page-5-2) 3).

При поиске по компьютерному номеру карты достаточно заполнить только поле «Комп. №». При поиске по фамилии рекомендуется заполнять фамилию, имя и отчество для ограничения списка найденных пациентов.

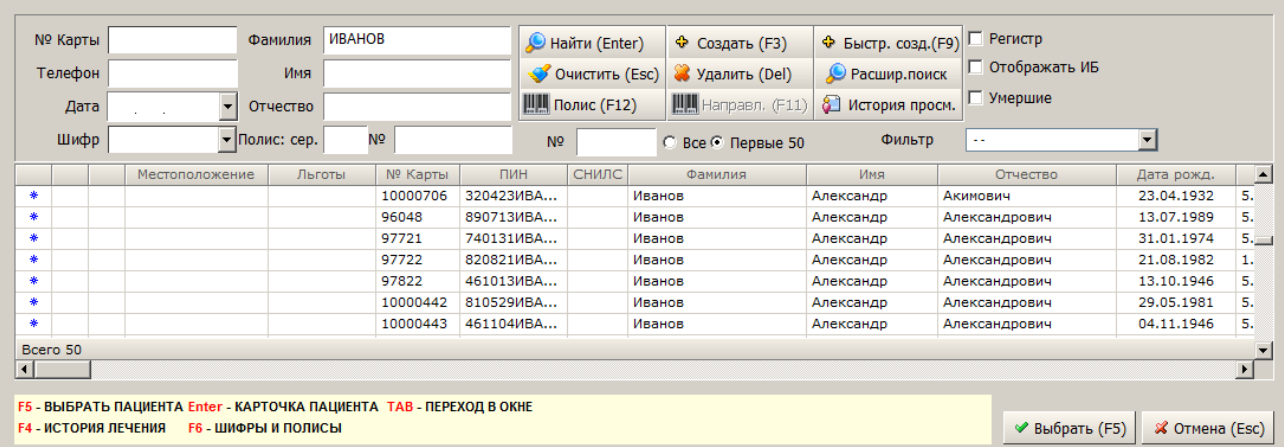

 $\vert x \vert$ 

#### <span id="page-3-7"></span>Рис. 2. Окно «Поиск пациента»

#### <span id="page-3-0"></span>**4.2.1.1. Расширенный поиск**

При нажатии кнопки «Расшир. поиск» открывается форма с дополнительными реквизитами поиска, состав которых определяется в модуле «Контент», раздел «Выборки».

## <span id="page-3-1"></span>**4.2.1.2. Отображение карточки пациента**

Пользователь имеет возможность вызвать карточку пациента – личные данные, сведения о полисах, историю лечения. Карточка пациента может быть выведена на экран двумя способами:

— из списка найденных пациентов в окне «Поиск пациента»:

нужно выделить строку пациента и нажать Enter или выполнить двойной щелчок в строке

— из списка исследований:

нужно выделить строку в списке исследований нажать кнопку «Карточка пац.» на панели «Исследования за период»

## <span id="page-3-2"></span>**4.2.2. Добавление пациента в картотеку**

Пользователь выполняет поиск пациента в картотеке. Если пациент не найден в картотеке, то пользователю предоставляется возможность добавить пациента в картотеку.

Работа с карточкой пациента описана в руководстве пользователя модуля «Регистратура».

После заполнения карточки и ее сохранения новый пациент доступен для добавления в список «Исследования за период»

#### <span id="page-3-3"></span>**4.2.3. Удаление пациента из списка исследований**

Операция удаления позволяет исключить ошибочного добавленного пациента из списка исследований. При этом удаляется информация об исследовании.

Для удаления пациента из списка исследований выделите строку удаляемого пациента и нажмите кнопку «Удалить» на панели «Исследования за период» [\(Рис.](#page-2-3) 1).

#### <span id="page-3-4"></span>**4.3. Карточка «Исследование»**

## <span id="page-3-5"></span>**4.3.1. Общие сведения**

Карточка «Исследование» [\(Рис.](#page-5-2) 3) открывается автоматически после выбора пациента из картотеки клиники (п. [4.2.1\)](#page-2-4) – при вводе нового исследования или вручную (из списка уже введенных исследований) – для редактирования или просмотра. Для вызова карточки исследования для редактирования или просмотра выделите строку в списке исследований и нажмите кнопку «Изменить» на инструментальной панели над списком или нажмите Enter или выполните двойной щелчок в строке.

Карточка исследования содержит следующие вкладки:

- Исследование для ввода основных регистрационных сведений о проведенном исследовании, такие как дата, вид исследования, врач и других.
- Описание здесь заполняются текстовые описания исследования.
- Протокол формализованные описания исследования в форме ответов на вопросы.
- Изображения указание ссылок на файлы изображений, связанных с исследованием, просмотр изображений.

Для перехода на закладку щелкните мышью по ее заголовку или используйте комбинацию клавиш, указанную в заголовке.

#### <span id="page-3-6"></span>**4.3.1.1. Набор закладок и состав полей**

Набор закладок и состав полей закладок может отличаться от показанных на рисунках, поскольку они настраивается по требованию заказчика средствами параметров системы. Порядок следования закладок «Описание» и «Протокол» настраивается параметром 301005. Описания и протоколы могут располагаться на одной закладке (параметр 301024).

## <span id="page-4-0"></span>**4.3.1.2. Общие правила заполнения полей**

# **4.3.1.2.1. Поля со справочниками**

Поля, названия которых имеют синий цвет шрифта, заполняются посредством выбора нужного значения из справочника (списка).

Для заполнения поля со справочником установите курсор в поле и нажмите Enter, будет открыто окно «Справочник». Выделите нужную строку в справочнике нажмите Enter. Справочник будет закрыт, а выбранное значение будет отображено в поле. Для отказа от выбора и выхода из справочника нажмите клавишу ESC. Для очистки заполненного поля со справочником установите в него курсор и нажмите Del.

Для перехода с клавиатуры по полям со справочниками, значения которых не нуждаются в изменении, следует использовать клавиши стрелок  $\ll \downarrow \gg$  или  $\ll \uparrow \gg$ , в этом случае справочник не открывается.

#### **4.3.1.2.2. Текстовые поля**

Ряд полей, названия которых имеют серый цвет шрифта, заполняются произвольным текстом.

Для заполнения текстового поля установите в него курсор, наберите на клавиатуре нужные символы и нажмите клавишу  $\ll \downarrow \gg$  или Enter.

Сохранение данных в текстовых полях происходит одновременно с переходом к следующему полю.

Редактирование и удаление данных в текстовых полях проводится следующим образом.

Для полной замены данных установите курсор в поле и наберите на клавиатуре новые символы «поверх» старых. Для частичной замены данных установите курсор в нужную часть текста (при помощи клавиш  $\ll \gg$  и  $\ll \gg$ ), отредактируйте текст (используя клавиши Del или Backspace). Для полного удаления данных установите курсор в поле, нажмите клавишу Del.

Переход по заполненным или незаполненным текстовым полям можно выполнять при помощи клавиш  $\ll \downarrow \gg$ ,  $\ll \uparrow \gg$ или Enter.

Для перехода по текстовым полям вперед нажмите клавишу «,, » или Enter. Для перехода назад нажмите клавишу  $\langle \langle \uparrow \rangle \rangle$ 

#### **4.3.1.2.3. Поля дат и времени**

При заполнении полей с датами и временем нужно вводить только цифры, разделители вводить не требуется. Для года можно вводить только последнюю цифру.

Для быстрого ввода текущих даты (времени) установите курсор в поле с датой и нажмите клавишу Home.

### **4.3.1.2.4. Комбинированные поля**

Комбинированные поля это поля со справочниками с возможностью редактировать значение, выбранное из справочника

#### **4.3.1.2.5. Поля с логическими значениями**

В логических полях пользователь может выбрать только один из двух значений (например, «Да» или «Нет»). Вопросы с логическим ответом имеют синий цвет шрифта, но отличаются от вопросов с ответом из справочника тем, что для них один из ответов сразу показан на экране. Логический ответ можно только переключить, но нельзя удалить.

Для переключения логического ответа перейдите в поле и нажмите ПРОБЕЛ.

#### **4.3.1.2.6. Сохранение введенных значений**

Сохранение значений, введенных в поля всех типов, выполняется автоматически при переходе к другому полю, закладке или при закрытии карточки кнопкой «Да (F2)».

## **4.3.2. Закладка «Исследование»**

<span id="page-5-0"></span>Закладка «Исследование» показана на [Рис.](#page-5-2) 3.

| Исследование                   |                                                                                      |                            | $  $ $  $ $ $ $ $ $\times$ $ $      |  |
|--------------------------------|--------------------------------------------------------------------------------------|----------------------------|-------------------------------------|--|
|                                | 8 584072 Семенова Людмила Александровна (28.01.1941, 66 лет)                         |                            |                                     |  |
|                                | Исследование (CTRL+1)   Описание (CTRL+2)   Протокол (CTRL+3)   Изображения (CTRL+4) |                            |                                     |  |
| Карта пациента                 | Оборудование                                                                         |                            |                                     |  |
|                                | Пациент 584072 - Семенова Людмила                                                    | Annapar <sub>1</sub>       |                                     |  |
|                                | Александровна                                                                        | Комментарий                |                                     |  |
| Регистрация                    |                                                                                      | Annapat <sub>2</sub>       |                                     |  |
| Номер протокола 40372          |                                                                                      | Комментарий                |                                     |  |
| Шифр плательщика 1.2.26        |                                                                                      | Дополнительные методики    |                                     |  |
| Внешн.направл.                 |                                                                                      | Методика 1                 |                                     |  |
|                                | Внутр. направл. Неврологическое отделение                                            | Результаты                 |                                     |  |
| Кто направил                   |                                                                                      | Методика 2                 |                                     |  |
|                                | Назначено на 07.11.2006 00:00                                                        | Результаты                 |                                     |  |
| Дата снимка                    | <b>College</b>                                                                       | Методика 3                 |                                     |  |
| Дата описания                  |                                                                                      | Результаты                 |                                     |  |
|                                | Выполнено 07.11.2006 00:00                                                           | Основное заключение        |                                     |  |
| <b>Исследование</b>            |                                                                                      | Диагноз                    |                                     |  |
| Цель                           |                                                                                      | Комментарий                |                                     |  |
|                                | Вид исследования Рентгенография шейного отдела                                       | Вспомогательное заключение |                                     |  |
|                                | позвоночника с функциональн.<br>пробами (в 4-х проек)                                | Диагноз 1                  |                                     |  |
|                                | Плановость Экстренное                                                                | Диагноз 2                  |                                     |  |
|                                | Амб./стац. Стационарный                                                              | Диагноз З                  |                                     |  |
| Транспортаб.                   |                                                                                      | Дата следующего посещения  |                                     |  |
| Доза                           |                                                                                      | Дата                       | $\sim$ 100 $\mu$                    |  |
|                                |                                                                                      | Комментарий                |                                     |  |
| Персонал<br>Врач Антонова Е.Г. |                                                                                      |                            |                                     |  |
| Лаборант дневной службы        |                                                                                      |                            |                                     |  |
| Лаборант дежурной службы       |                                                                                      |                            |                                     |  |
|                                |                                                                                      |                            |                                     |  |
|                                |                                                                                      |                            | <b>√</b> Да (F2)<br><b>X</b> Отмена |  |

<span id="page-5-2"></span>Рис. 3. Карточка «Исследование»

## **4.3.2.1. Особенности заполнения полей**

## **4.3.2.1.1. Блок «Карта пациента»**

<span id="page-5-1"></span>Поле «Пациент» - заполняется автоматически, недоступно для редактирования.

#### **4.3.2.1.2. Блок «Регистрация»**

- 1) «Номер протокола» текстовое поле. В зависимости от значения параметра 301003 заполняется вручную или автоматически (из последовательности).
- 2) «ID Исследования (PACS)» текстовое поле
- 3) Поле «Шифр плательщика» выбирается из списка шифров, имеющихся у пациента. Если нужный шифр отсутствует, его надо сначала добавить в карточке пациента (отдельное руководство «Закладка «Шифры и полисы» в карточке пациента»).
- 4) Поля «Внешнее направление» и «Внутреннее направление» являются взаимоисключающими. Поле «Внутреннее направление» связано с полем «Кто направил». Рекомендуется соблюдать следующие правила заполнения этих полей:
- Заполнять только одно из полей «Внешнее направление» или «Внутреннее направление». При попытке заполнить второе поле, первое автоматически очищается.
- Если требуется указывать только направившее отделение следует заполнять только поле «Внутреннее направление».
- Если требуется указывать фамилию направившего врача, следует сначала заполнить поле «Кто направил», так как отделение врача в поле «Внутреннее направление» будет подставлено автоматически с заменой введенного ранее значения.

«Внешнее направление» – поле со справочником «Внешняя организация» (простые классификаторы, код 2) «Внутреннее направление» – поле со справочником отделений клиники. «Кто направил» – поле со справочником персонала клиники. Оба справочника ведутся в модуле «Контент».

- 5) «Назначено на», «Дата снимка», «Дата описания», «Выполнено» поля даты и времени. При добавлении исследования они автоматически заполняются текущими значениями (если это разрешено параметром 105002), могут быть отредактированы. При повторном открытии карточки поле «Назначено на» закрыто для редактирования.
- Поле «Дата снимка»: отображение параметр 301057, переименование текстовое значение параметра 301122. Заполняется текущими датой и временем при выборе лаборанта
- Поле «Дата описания»: отображение параметр 301058, переименование текстовое значение параметра 301121 — Поле «Выполнено» заполняется текущими датой и временем в момент выбора врача. Запрет редактирования
- определяется параметром 301107.

# **4.3.2.1.3. Блок «Исследование»**

- 1) «Цель» поле со справочником «Цель исследования» (простые классификаторы, код 26)
- 2) «Методика получения материала» поле со справочником «Подгруппы исследований» (простые классификаторы, код 28). Отображение управляется параметром 301032.
- 3) «Диагноз направления», «Код диагноза» связанные поля

«Диагноз направления» – текстовое поле, «Код диагноза» – поле со справочником МКБ. Пользователь выбирает диагноз в справочнике, после чего поле «Код диагноза» содержит код, поле «Диагноз направления» – текст диагноза. В этом случае поле «Диагноз направления» закрыто для редактирования. Если поле кода скрыто, то «Диагноз направления» – текстовое поле.

Отображение полей управляется параметрами 301009 и 301092, отдельно поле «Код диагноза» отобразить невозможно.

«Комментарий» (направления) – текстовое поле; отображение – 301069 переименование – 301070.

- 4) Поле «Вид исследования» обязательное поле, может заполняться двумя способами, в зависимости значения параметра:
- Если значение параметра 301006 = «Да» поле заполняется поэтапным выбором значения из двух связанных справочников, которые, окна которых поочередно. В справочнике «Органы» выбирается группа органов, в справочнике «Виды исследований» – конкретный вид исследования.
- Если значение параметра 301006 = «Нет» открывается общий справочник видов исследований. Справочник «Органы» – простые классификаторы, код 21. Привязка вида исследования к группе органов выполняется в справочнике «Виды исследований» на закладке «Органы» (п. [5.3.3\)](#page-11-6).
- 5) «Название для печати» поле со справочником «Названия для печати» (простые классификаторы, код 18). Может быть использовано при печати протокола. Отображение управляется параметром 301012.
- 6) «Плановость» поле со справочником «Плановый / экстренный» (Простые классификаторы, код 6). Отображение управляется параметром 301008.
- 7) «Амб./Стац.» поле со справочником «Амбулаторный / Стационарный» (Простые классификаторы, код 7). Отображение управляется параметром 301019.
- 8) «Первичность» поле со справочником «Первичный / повторный» (простые классификаторы, код 8). Отображение управляется параметром 301004.
- 9) «Диаг./лечебн.» поле со справочником «Диагностический / лечебный» (простые классификаторы, код 9). Отображение управляется параметром 301067.
- 10) «Операция» отображается только вместе с полем «Диаг./лечебн.». Если значение поля «Диаг./лечебн.»=«лечебный», то в поле «Операция» доступен справочник «Вид операции» (простые классификаторы, код 24). Дополнительно отображением поля управляет параметр 301044.
- 11) «Транспортаб.» поле со справочником «Транспортабельность» (Простые классификаторы, код 17). Отображение управляется параметром 301007.
- 12) «Формат снимка» поле со справочником «Формат снимка» (простые классификаторы, код 22). Наличие в карточке и обязательность заполнения определяются числовым значением параметра 301053 . Используется в модуле «Рентген»
- 13) «Местоположение снимка» поле со справочником «Методика получения материала» (простые классификаторы, код 23). Отображение управляется параметром 301055. Используется в модуле «Рентген».
- 14) «Количество снимков» текстовое поле. Отображение управляется параметром 301054. Используется в модуле «Рентген».
- 15) «Доза» заполняется автоматически в момент выбора вида исследования. Наименование поля – текстовое значение параметра 301101. Отображение – параметр 301118, возможность редактирования – параметр 301130.
- 16) «Материал» текстовое поле. Отображение управляется параметром 301064.

# **4.3.2.1.4. Блок «Подготовка»**

- 1) «Анестезия» поле со справочником «Анестезия» (простые классификаторы, код 1). Отображение управляется параметром 301065
- 2) «Контраст» поле со справочником «Контраст» (простые классификаторы, код 27). Отображение управляется параметром 301063.
- 3) «Контраст (мл)» числовое поле. Запись доступна после заполнения поля «Контраст». Отображается вместе с полем «Контраст».

# **4.3.2.1.5. Блок «Персонал»**

«Врач», «Лаборант дневной службы», «Лаборант дежурной службы» – поля со справочником персонала клиники. По умолчанию открывается список сотрудников того отделения, которое указано в параметре 301001. В поле «Врач» предлагаются только врачи, в полях «Лаборант» - только средний медицинский персонал. При необходимости можно выбрать сотрудника из любого отделения.

- При добавлении исследования поля могут быть заполнены автоматически значениями, выбранными из списков доступных врачей и лаборантов, расположенных в строке фильтров на панели «Исследования за период», если это разрешено параметром 301062.
- «Врач» обязательное поле.
- «Лаборант дневной службы» отображение параметр 301074, обязательность параметр 301100.
- «Лаборант дежурной службы» отображение параметр 301075, обязательность параметр 301099.
- Доступно для заполнения любое одно из полей лаборантов. Заполнение обязательно.

# **4.3.2.1.6. Блок «Оборудование». Отображение – параметр 301125**

- 1) «Аппарат 1», поле со справочником «Типы оборудования» (простые классификаторы, код 4). Правило выбора значения из справочника определяется значением параметра 301022, обязательность поля – по параметру 301026. Связанное поле «Комментарий» текстовое, доступно после заполнения основного поля.
- 2) «Аппарат 2» (справочник тот же), связанное текстовое поле «Комментарий» отображение полей управляется параметром 301060.

## **4.3.2.1.7. Блок «Дополнительные методики». Отображение – по параметру 301048**

- 1) «Методика -1» «Методика -6» поля со справочником «Метод исследования» (простые классификаторы, код 11). Количество дополнительных методик – определяется параметром 504600, но не менее трех.
- 2) «Результаты» текстовые поля, связаны с соответствующими полями «Методика <номер>», отображаются вместе с ними.

## **4.3.2.1.8. Блок «Основное заключение». Отображение – параметр 301050.**

1) «Диагноз» – поле со справочником «Диагнозы» МИС, поле может быть переименовано (значение параметра 301095).

#### 2) «Комментарий» – текстовое поле.

#### **4.3.2.1.9. Блок «Вспомогательное заключение». Отображение – по параметру 301051**

- «Диагноз 1» «Диагноз 3» Поля со справочником «Диагнозы». Название полей параметры 301096-301098 соответственно.
- «Заключение», «Дубляж», «Дообследование» поля со справочником «Дополнительные типы диагнозов» (простые классификаторы, код 25).

## **4.3.2.1.10. Блок «Дата следующего посещения». Отображается, если параметр 301052 = «НЕТ»**

— «Дата» – поле формата даты и времени

— «Комментарий» – текстовое поле.

#### **4.3.2.1.11. Блок «Дополнительная информация»**

«Комментарий врача» – текстовое поле. Отображением поля управляет параметр 301043, переименование поля – 301071.

## <span id="page-7-6"></span><span id="page-7-0"></span>**4.3.2.2. Генерация услуги**

Если в модуле настроена привязка вида исследования к услуге, то после ввода на закладке «Исследования» вида исследования и врача-исполнителя, происходит автоматическая генерация услуги, которая соответствует виду исследования.

<span id="page-7-1"></span>Порядок настройки автоматической генерации услуг описан в п. [5.3.2.1.](#page-11-7) Порядок работы с услугами – в п. [4.5.](#page-9-5)

#### **4.3.2.3. Проверка заполнения полей и сохранение данных**

При переходе от закладки «Исследование» к любой другой закладке или при сохранении карточки исследования производится автоматическая проверка заполнения полей. Для сохранения карточки исследования нажмите кнопку «Да (F2)» в правом нижнем углу окна «Исследование».

#### <span id="page-7-2"></span>**4.3.3. Закладка «Описание»**

## <span id="page-7-3"></span>**4.3.3.1. Общие сведения**

Для перехода к закладке «Описание» [\(Рис.](#page-7-5) 4) щелкните указателем мыши в области заголовка или используйте сочетание клавиш Ctrl+2.

Окно закладки «Описание» состоит из двух частей. В левой части расположен список типов описаний, правая часть предназначена для заполнения текста описания исследования. Список типов описаний формируется разработчиком и включает в такие типы, как: Диагноз, Анамнез, Очаг, Заключение, Рекомендации.

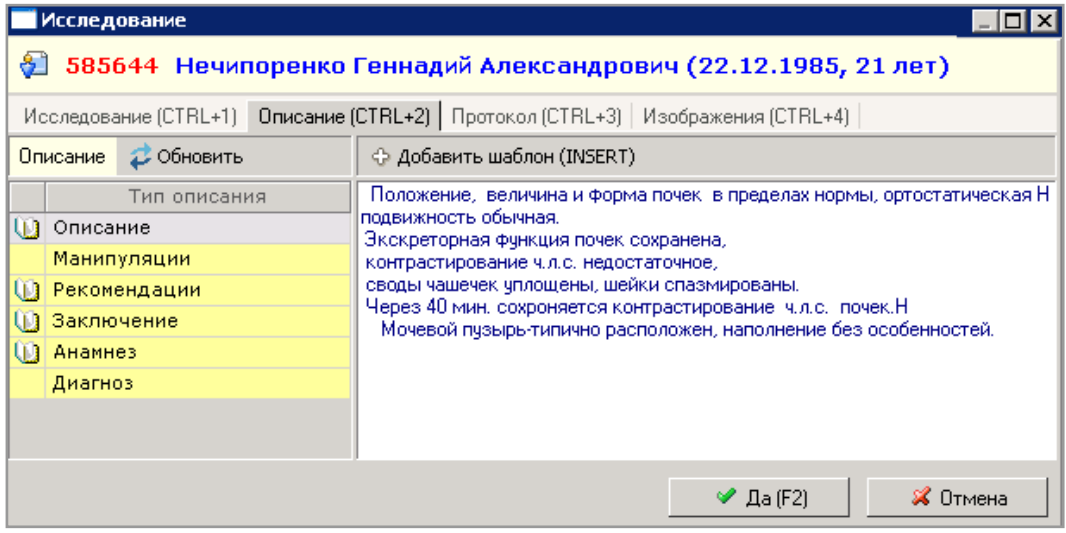

<span id="page-7-5"></span>Рис. 4. Закладка «Описание» карточки «Исследование»

Описание выбранного типа может быть заполнено:

- произвольным текстом;
- с использованием шаблона.

Шаблон предназначен для ускорения работы, он представляет собой заранее подготовленный текст, содержащий стандартные формулировки для ввода медицинской информации. Шаблоны составляются в разделе «Настройки», подраздел «Виды исследований» (п. [5.3.3\)](#page-11-6). Шаблоны составляется для выбранного вида исследования и далее – для типа описания, количество шаблонов не ограничено.

#### <span id="page-7-4"></span>**4.3.3.2. Заполнение текстового описания**

Для заполнения текстового описания выделите тип описания в левой части окна и введите текст в правой части окна.

Сохранение введенного текста происходит автоматически при переходе к следующей закладке или при выходе из карточки исследования. Значок «открытая книга» слева от названия типа описания говорит о том, что описание заполнено.

#### <span id="page-8-0"></span>**4.3.3.3. Заполнение описания с использованием шаблона**

Для заполнения описания с использованием шаблона выделите курсором нужный тип описания в левой части окна. Нажмите кнопку «Добавить шаблон» на инструментальной панели в правой части окна. При наличии единственного шаблона, его текст сразу отображается в правой части окна. При наличии нескольких шаблонов выводится дополнительное окно для выбора нужного шаблона. Если кнопка добавления шаблона не срабатывает, значит, шаблон для выбранного типа описания отсутствует.

Шаблон соответствует виду исследования, выбранному на закладке «Исследование». Для выбранного типа описания можно добавлять произвольное количество имеющихся шаблонов. Каждый следующий шаблон добавляется в конец описания (независимо от положения курсора в правой части окна).

Содержание добавленного шаблона можно отредактировать вручную.

Сохранение добавленного шаблона происходит автоматически при переходе к следующей закладке или при выходе из карточки исследования. Значок «открытая книга» слева от названия типа описания говорит об использовании шаблона.

## <span id="page-8-1"></span>**4.3.3.4. Удаление описания**

Удаление описания (текстового или основанного на шаблоне) выполняется удалением текста, выделите весь текст в правой части окна и нажмите клавишу Delete.

#### <span id="page-8-2"></span>**4.3.4. Закладка «Протокол»**

## <span id="page-8-3"></span>**4.3.4.1. Общие сведения**

Для перехода к закладке «Протокол» используйте сочетание клавиш Ctrl+3 или щелкните мышью по заголовку закладки.

Окно закладки «Протокол» состоит из двух частей. В левой части расположен список добавленных протоколов, правая часть предназначена для заполнения ответов на вопросы протокола, выделенного в левой части.

Протоколы формируются в модуле «Контент» МИС.

# **4.3.4.2. Добавление протокола**

<span id="page-8-4"></span>Для добавления протокола нужно нажать кнопку «Добавить» на инструментальной панели левого окна.

На экран будет выведена форма «Выбор из списка», в которой отображаются протоколы для выбранного исследования. Нужно выбрать строку протокола и нажать кнопку «Да (F2)». Протокол будет добавлен к списку, а его форма будет отображена в правом окне.

<span id="page-8-5"></span>Для доступа к списку всех протоколов нужно в форме «Выбор из списка» установить флажок «Выбрать все».

#### **4.3.4.3. Заполнение протокола**

Для заполнения протокола выделите его строку в левой части окна. Заполните поля протокола в правой части окна. Правила заполнения полей различных типов изложены в п. [4.3.1.2.](#page-4-0)

## <span id="page-8-6"></span>**4.3.4.4. Удаление протокола**

Для удаления протокола выделите его строку левой части окна и нажмите кнопку «Удалить» на левой инструментальной панели. Нажмите кнопку «Да» для подтверждения удаления.

<span id="page-8-7"></span>Протокол удаляется вместе со всеми заполненными данными.

## **4.3.5. Закладка «Изображения»**

#### **4.3.5.1. Общие сведения**

<span id="page-8-8"></span>Для перехода к закладке «Изображения» активизируйте ее с помощью мыши или нажмите клавиши Ctrl+4.

Окно закладки «Изображения» предназначено для вывода на экран присоединенных изображений. В левой части окна отображается список изображений. На инструментальной панели расположены кнопки вызова функций: добавления, удаления, увеличения и уменьшения изображения. В правой части окна отображается изображение, выделенное в левой части.

#### <span id="page-8-9"></span>**4.3.5.2. Добавление изображения**

Для выбора изображения нажмите кнопку «Добавить изображение» на инструментальной панели, откроется окно «Изображение». Нажмите кнопку «Найти файл». В открывшемся окне проводника выберите файл изображения и нажмите кнопку «Открыть». Для изменения названия файла отредактируйте поле «Название» окна «Изображение» и нажмите кнопку «Да». Строка изображения будет отображена в списке изображений.

#### <span id="page-8-10"></span>**4.3.5.3. Масштабирование изображения**

Для увеличения изображения нажимайте кнопку «+» на инструментальной панели, для уменьшения изображения – кнопку «-»

#### Примечание

Изменения размера изображения не сохраняются после закрытия карточки исследования.

#### <span id="page-8-11"></span>**4.3.5.4. Удаление изображения**

Для удаления изображения выведите его на экран и нажмите кнопку «Удалить». Нажмите кнопку «Да» для подтверждения удаления.

## <span id="page-8-12"></span>**4.4. Печатные формы для исследования**

В модуле имеется следующие печатные формы для исследования:

- Печать протокола исследования в зависимости от настроек модуля документ может быть отправлен на принтер или выведен на экран. Настройка печати выполняется в разделе «Настройки» / «Общие» данного модуля.
- Печать плана исследований документ отправляется только на принтер. Попытка распечатки этого документа при установленной настройке «Печать WINDOWS (MS Word)» блокируется с выводом сообщения «Установите режим печати DOS!»

Для получения печатной формы установите курсор на нужную строку в списке исследований, нажмите кнопку «Печать» на инструментальной панели над списком, выберите нужный режим печати и нажмите кнопку «ОК» в окне сообщения «Вставьте бумагу в принтер».

## <span id="page-9-5"></span><span id="page-9-0"></span>**4.5. Список услуг для исследования**

В нижней части рабочего окна раздела «Исследования» выводится список услуг для исследования, выбранного в верхней части окна. Регистрация услуг необходима для формирования счетов по выполненным исследованиям. Услуга, соответствующая виду исследования, может генерироваться автоматически после выбора вида исследования и врачаисполнителя на закладке «Исследования». Порядок настройки автоматической генерации услуг – п. [5.3.2.1.](#page-11-1) Поля сгенерированной услуги заполнены автоматически:

- с/а стационарный или амбулаторный из карточки исследования.
- т/н транспортабельный или нетранспортабельный из карточки исследования.
- Код, название и цена согласно прейскуранту, цена определяется на дату оказания услуги и выводится только для шифров наличной оплаты и ДМС. Для шифров ОМС и бюджетных шифров цена остается нулевой.
- Шифр активный шифр пациента.
- Количество по умолчанию равно 1. — В оплату – стоимость с учетом количества услуг.
- Направил, Выполнил, Медсестра из карточки исследования.

Как правило, работа в данном разделе модуля ограничивается выставлением в оплату услуги, выполненной по шифру ДМС. При необходимости список услуг может быть отредактирован вручную. Правила выставления в оплату и общие правила работы в списке услуг – см. руководство «Регистрация услуг пациента».

# <span id="page-9-1"></span>**5.РАЗДЕЛ «НАСТРОЙКИ» ГЛАВНОГО МЕНЮ**

## <span id="page-9-2"></span>**5.1. Общие сведения**

В разделе модуля «Настройки» производится формирование справочников, которые используются при регистрации и описании исследования, а также – выполняются общие настройки. Справочники модуля:

- Виды исследований;
- Лечебные процедуры;
- Диагнозы;
- Простые классификаторы.

В справочниках используется понятие активных и неактивных записей. Активные, т.е. актуальные в настоящий момент записи выделены черным цветом шрифта, неактивные – синим. При работе со справочниками можно вывести на экран список всех записей или список только активных записей.

<span id="page-9-3"></span>Для переключения режимов просмотра используйте кнопку «Все» на локальной инструментальной панели.

## **5.2. Простые классификаторы**

# **5.2.1. Общие сведения**

<span id="page-9-4"></span>В справочнике «Простые классификаторы» [\(Рис.](#page-11-8) 6) ведется ряд базовых справочников, таких как:

- Направляющие организации;
- Плановость;
- Типы оборудования и другие

Простые классификаторы должны быть сформированы в первую очередь, поскольку некоторые из них используются при формировании других справочников. Ряд простых классификаторов используется при заполнении карточки исследования.

Для вызова справочника «Простые классификаторы» выберите пункт главного меню «Настройки» и далее – пункт меню «Простые классификаторы».

Окно раздела «Простые классификаторы» состоит из двух частей. В левой части окна показан список классификаторов, в правой части – список записей классификатора, выделенного курсором в левой части. Все классификаторы имеют одинаковую структуру, поэтому правила работы с ними одинаковы. Формирование классификатора включает добавление классификатора и составление списка его записей.

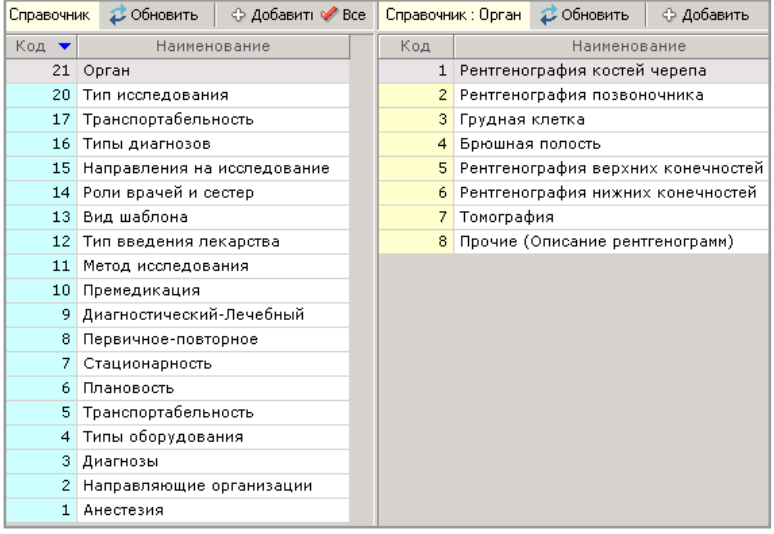

Рис. 5. Окно раздела «Простые классификаторы»

<span id="page-10-0"></span>Синим цветом шрифта в правой и левой части окна выделяются неактивные записи.

## **5.2.2. Работа с классификатором**

## <span id="page-10-1"></span>**5.2.2.1. Добавление классификатора**

Для добавления классификатора нажмите кнопку «Добавить» на левой инструментальной панели. Заполните поля в окне «Классификаторы» и нажмите кнопку «Да (F2)».

Код классификатора формируется автоматически – не единицу больше существующего. Поля наименований заполняются произвольным образом. Активный статус для нового классификатора назначается по умолчанию.

## <span id="page-10-2"></span>**5.2.2.2. Редактирование классификатора**

Для редактирования классификатора установите курсор на нужную запись в левой части окна и нажмите кнопку «Изменить» на левой инструментальной панели. Отредактируйте поля в окне «Классификаторы» и нажмите кнопку «Да (F2)».

## <span id="page-10-3"></span>**5.2.2.3. Удаление классификатора**

Для удаления классификатора выделите его строку в левой части окна и нажмите кнопку «Удалить» на левой инструментальной панели. Нажмите кнопку «Да» в открывшемся диалоговом окне подтверждения удаления.

#### Примечания

1) Добавление классификаторов выполняется разработчиком МИС.

2) Удаление классификаторов выполнять не рекомендуется, следует снять флаг «Активный» и отображать в списке только активные записи.

#### <span id="page-10-4"></span>**5.2.3. Работа с записями классификатора**

#### <span id="page-10-5"></span>**5.2.3.1. Добавление записи**

При добавлении записи к классификатору нужно выделить классификатор на панели «Справочник», нажать нажмите кнопку «Добавить» на правой инструментальной панели. Будет открыта форма «Запись». Поля формы:

- «Классификатор» поле со списком классификаторов. При открытии формы поле содержит наименование выделенного на предыдущем шаге классификатора. Значение можно изменить.
- «Код» числовое поле. Значение формируется автоматически, доступно для изменения.
- «Наименование», «Наименование (сокр.) текстовые поля добавляемого значения.
- Флаг «Активный» установлен по умолчанию.

Для сохранения записи нажмите кнопку «Да (F2)», форма будет закрыта, в таблице будет отображена новая запись.

#### <span id="page-10-6"></span>**5.2.3.2. Редактирование записи**

Для редактирования записи установите курсор на нужную строку в правой части окна и нажмите кнопку «Изменить» на правой инструментальной панели. Отредактируйте поля в окне «Запись» и нажмите кнопку «Да (F2)».

## <span id="page-10-7"></span>**5.2.3.3. Удаление записи**

Для удаления записи выделите строку в правой части окна и нажмите кнопку «Удалить» на правой инструментальной панели. Нажмите кнопку «Да» в диалоговом окне подтверждения удаления.

<span id="page-10-8"></span>Удалять записи не рекомендуется. Рекомендуется снять флаг «Активный».

# **5.3. Справочник «Виды исследований»**

#### <span id="page-10-9"></span>**5.3.1. Основные сведения**

В справочнике формируется список видов исследований, описываются указанные ниже сущности, связанные с видами исследований.

Для вызова справочника «Виды исследования» [\(Рис.](#page-11-8) 6) выберите подраздел «Виды исследований» раздела «Настройки» главного меню или нажмите кнопку «Виды исследования» на главной инструментальной панели.

Окно справочника состоит из двух частей. В левой части окна отображается список видов исследований, правая часть предназначена для назначения привязок между видом исследования и следующими сущностями, доступных на одноименных вкладках:

- Шаблоны описаний;
- Виды лечения;
- Диагнозы;
- Протоколы;
- Органы.

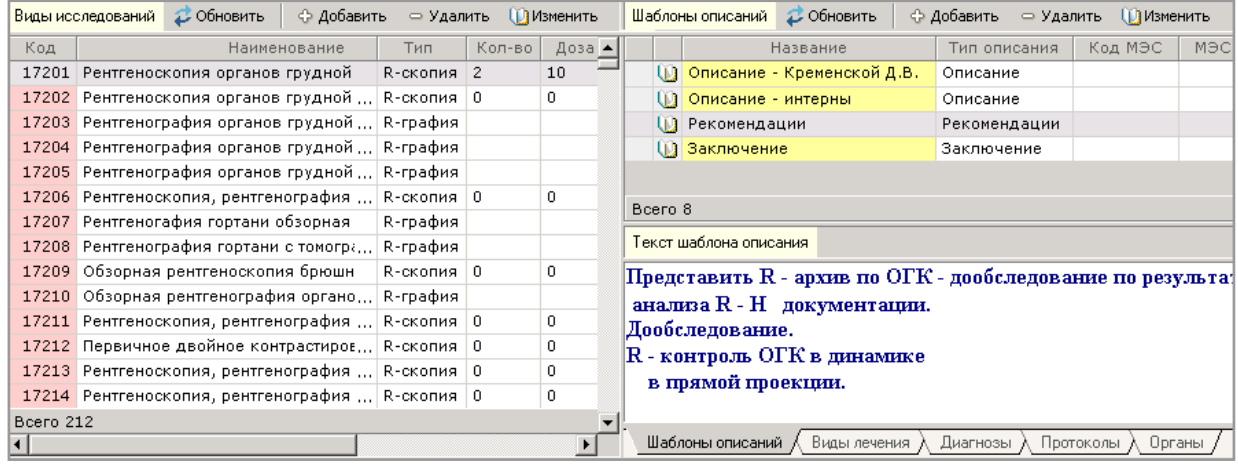

#### <span id="page-11-8"></span>Рис. 6. Окно справочника «Виды исследований»

В правой части окна расположены закладки «Шаблоны описаний», «Виды лечения», «Диагнозы», «Протоколы», «Органы». Для перехода на закладку щелкните мышью по ее заголовку.

#### <span id="page-11-0"></span>**5.3.2. Работа со списком видов исследований**

#### <span id="page-11-7"></span><span id="page-11-1"></span>**5.3.2.1. Добавление вида исследования**

Для добавления вида исследования нажмите кнопку «Добавить» на левой инструментальной панели, откроется форма «Вид исследования», заполните поля формы.

- «Код» текстовое поле. Если вид исследования связан с услугой МИС (поля «Код услуги» и «Услуга МИС»), то рекомендуется ввести значение, равное коду услуги.
- «Подгруппа» поле со справочником «Подгруппы исследований» (простые классификаторы, код 28).
- флаг «Активный» установлен по умолчанию.
- «Наименование», «Наименование (сокр.)» и «Описание» текстовые.
- «Код услуги» поле со справочником услуг клиники, который ведется в модуле «Экономист». Если услуга определена, она автоматически генерируется при выборе вида исследования в карточке «Исследование» (п. [4.3.2.2](#page-7-6) и п. [4.5\)](#page-9-0). К одному виду исследования может быть «привязана» одна услуга.
- «Услуга МИС» в поле отображается наименование услуги, код которой выбран в поле «Код услуги».
- «Тип исследования» поле со справочником «Типы исследований» (Простые классификаторы, код 20).
- Используется для группировки видов исследований в отчетах.
- «Модальность» поле со справочником.
- «Количество органов» числовое поле, используется в статистике по видам исследований.
- «Доза» числовое поле, используется в рентгеновских исследованиях.
- «Обмен с ИС» поле со справочником. Выбор ИС для взаимодействия.

<span id="page-11-2"></span>Сохраните вид исследования (кнопка «Да (F2)»), строка добавленного исследования отображается в списке.

## **5.3.2.2. Редактирование вида исследования**

Для редактирования вида исследования выделите его строку в левой части окна и нажмите кнопку «Изменить» на левой инструментальной панели (или выполните двойной щелчок в строке). Отредактируйте поля в открывшемся окне «Вид исследования» и нажмите кнопку «Да (F2)» для сохранения измерений.

#### <span id="page-11-3"></span>**5.3.2.3. Удаление вида исследования**

Для удаления вида исследования установите курсор на нужную запись в левой части окна и нажмите кнопку «Удалить» на левой инструментальной панели. Нажмите кнопку «Да» в открывшемся диалоговом окне для подтверждения удаления.

Удалить можно только вид исследования, который не задействован в модуле. В противном случае нужно снять статус «Активный», чтобы вид исследования не отображался в списке.

## <span id="page-11-6"></span><span id="page-11-4"></span>**5.3.3. Закладка «Органы»**

## <span id="page-11-5"></span>**5.3.3.1. Общие сведения**

Здесь выполняется привязка вида исследования к группе органов, определенной в справочнике «Простые классификаторы». Например, вид исследования «Обзорная урография» включается в группу «Брюшная полость». Такая привязка позволяет упростить выбор вида исследования при назначении его пациенту в карточке «Исследование»: сначала выбор группы, а затем – вида исследования.

Отсутствие данной привязки делает невозможным выбор вида исследования при регистрации исследования пациенту.

## <span id="page-12-0"></span>**5.3.3.2. Добавление группы**

Для добавления группы выберите вид исследования в левой части окна и нажмите кнопку «Добавить» на правой инструментальной панели. Откроется окно «Выбор из списка» справочника «Органы» (Простые классификаторы, код 21). Выберите нужную группу и нажмите кнопку «Да (F2)» – окно справочника закроется, группа будет отображена в правой части окна.

<span id="page-12-1"></span>Рекомендуется включать вид исследования в одну группу.

# **5.3.3.3. Изменение группы**

Для изменения группы выделите вид исследования в левой части окна, выделите группу в правой части окна и нажмите кнопку «Изменить» на правой инструментальной панели. Выберите другую группу в открывшемся окне «Выбор из списка» и нажмите кнопку «Да (F2)» для сохранения изменения.

## <span id="page-12-2"></span>**5.3.3.4. Удаление группы**

Для удаления группы выделите ее и нажмите кнопку «Удалить» на правой инструментальной панели. Нажмите кнопку «Да» в диалоговом окне подтверждения удаления.

## <span id="page-12-3"></span>**5.3.4.Закладка «Шаблоны описаний»**

## <span id="page-12-4"></span>**5.3.4.1. Общие сведения**

На этой закладке составляются шаблоны описаний для вида исследований. Окно закладки состоит из двух частей. В верхней части на панели «Шаблоны описаний» отображается список шаблонов. В таблице отображаются поля: «Название», «Тип описания», «Код МЭС», «МЭС» и другие. Значок «Открытая книга» в строке таблицы показывает, что у шаблона есть текст описания.

В нижней части на панели «Текст шаблона описания» выводится текст шаблона, выделенного в списке.

Шаблоны, сформированные на закладке, выводятся при заполнении карточки исследования пациента. Типу описания могут соответствовать несколько шаблонов.

#### <span id="page-12-5"></span>**5.3.4.2. Добавление шаблона**

Для добавления шаблона к виду исследования выделите вид в левой части окна и нажмите кнопку «Добавить» на правой инструментальной панели. Будет открыта форма «Шаблон описания»

В окне «Шаблон описания» заполняются следующие поля:

- «Событие ИБ» поле со справочником (ведется в АРМе «Контент»). В текущей версии модуля не обрабатывается, зарезервировано для автоматического вывода нужного шаблона в зависимости от события ИБ.
- «Профиль» поле со справочником (ведется в АРМе «Контент»). В текущей версии модуля не обрабатывается, зарезервировано для автоматического вывода нужного шаблона в зависимости от профиля.
- МЭС поле со справочником (ведется в АРМе «Контент»). В текущей версии модуля не обрабатывается,
- зарезервировано для автоматического вывода нужного шаблона в зависимости от МЭСа.
- «Тип описания» поле со списком, который формируется разработчиком и включает в текущей версии модуля значения Диагноз, Анамнез, Очаг, Заключение, Рекомендации.
- «Название» текстовое поле.
- «Внешний справочник» после сохранения шаблона это поле заполняется автоматически кодом вида
- исследования, к которому добавлен шаблон. При необходимости можно выбрать код другого вида исследования. — флаг «Активный» – установлен по умолчанию.
	- После заполнения формы нажмите «Да (F2)» для сохранения, строка шаблона отобразится в списке.

Текст описания для шаблона вводится на панели «Текст шаблона описания». Сохранение текста выполняется автоматически.

#### **5.3.4.3. Изменение и удаление шаблона**

<span id="page-12-6"></span>Изменение и удаление объекта выполняется как на закладке «Органы» При изменении шаблона можно отредактировать карточку шаблона и текст описания. При удалении шаблона одновременно удаляется и текст описания.

#### <span id="page-12-7"></span>**5.3.5. Закладка «Виды лечения»**

На закладке формируется список видов лечения для видов исследования. В текущей версии модуля не используется.

## <span id="page-12-8"></span>**5.3.6. Закладка «Диагнозы»**

#### <span id="page-12-9"></span>**5.3.6.1. Общие сведения**

Здесь формируется и отображается список диагнозов для вида исследования. Диагнозы имеют произвольную формулировку и выводятся для выбора при заполнении полей «Диагноз», «Диагноз 1», «Диагноз 2», «Диагноз 3» в карточке исследования пациента после выбора соответствующего вида исследования.

## <span id="page-12-10"></span>**5.3.6.2. Добавление диагноза**

Для добавления диагноза выделите вид исследования в левой части окна и нажмите кнопку «Добавить» на правой инструментальной панели. Будет открыта форма «Диагноз»

В форме заполняются следующие поля:

— «Вид исследования» – поле со справочником видов исследований. Заполняется автоматически видом исследования, для которого добавляется диагноз. При необходимости можно выбрать другой вид исследования.

- «Группа диагноза» поле со справочником «Диагнозы» (Простые классификаторы, код 3). Используется для группировки диагнозов в отчетах.
- «Код» числовое поле.
- «Наименование», «Наименование сокр.» и «Описание» текстовые поля.
- флаг «Активный» установлен по умолчанию.

После заполнения полей формы нажмите «Да (F2)» для сохранения. Форма будет закрыта, в списке диагнозов будет отображена строка введенного диагноза

## **5.3.6.3. Изменение и удаление диагноза**

<span id="page-13-1"></span><span id="page-13-0"></span>Изменение и удаление объекта выполняется так же, как на других закладках справочника.

## **5.3.7. Закладка «Протоколы»**

# <span id="page-13-2"></span>**5.3.7.1. Общие сведения**

Закладка «Протоколы» предназначена для формирования списков протоколов для видов исследований. Сами протоколы формируются в модуле «Контент» МИС.

## <span id="page-13-3"></span>**5.3.7.2. Добавление протокола к исследованию**

Для добавления протокола нужно выбрать исследование в левой части окна справочника, и нажать кнопку «Добавить» на инструментальной панели правого окна. На экран будет выведена форма «Выбор из списка», в которой нужно выбрать строку добавляемого протокола и нажать кнопку «Да (F2)» для выбора. Форма будет закрыта, а в списке протоколов будет отображен добавленный протокол.

## <span id="page-13-4"></span>**5.3.7.3. Удаление протокола**

Для удаления протокола из списка протоколов исследования нужно выделить удаляемый протокол и нажать кнопку «Удалить» локальной инструментальной панели. Протокол будет удален из списка.

## <span id="page-13-5"></span>**5.4. Общие настройки**

Общие настройки модуля выполняются на закладках окна «Общие настройки», которое открывается по команде «Общие» подраздела «Настройки» главного меню.

1) На закладке «Описания» устанавливается вид шрифта для описания, которое заполняется в карточке исследования пациента.

Для установки шрифта наберите произвольный текст в окне закладки «Описания» и нажмите кнопку «Изменить шрифт». Выберите нужный тип и размер шрифта в окне «Шрифт» и нажмите «ОК». Нажмите «ОК» в окне «Общие настройки».

Введенный текст сразу обновляется на экране в соответствии с выбранными параметрами.

- 2) На закладке «Печать» устанавливается способ вывода печатных форм «Печать протокола исследования» и «План исследований», которые формируются в разделе «Исследования»:
- Настройка «Печать DOS (текстовый файл)» отправляет документ на матричный принтер;
- Настройка «Печать WINDOWS (MS Word)» открывает документ на экране.

Документ «План исследований» выводится только на принтер. Попытка распечатки этого документа при установленной настройке «Печать WINDOWS (MS Word)» блокируется с выводом сообщения «Установите режим печати DOS!»

Для выбора режима печати установите отметку возле нужной строки – «Печать DOS (текстовый файл)» или «Печать WINDOWS (MS Word)». Нажмите «ОК» в окне «Общие настройки».

# <span id="page-13-6"></span>**6. РАЗДЕЛ «ВСТРОЕННЫЕ ОТЧЕТЫ»**

Раздел «Встроенные отчеты» содержит базовый набор отчетов, формируемых в модуле. Список отчетов открывается по команде «Встроенные отчеты» главного меню.

В текущей версии модуля формируются следующие отчеты:

1) Общее количество проведенных исследований (Журнал 1). Для получения отчета необходимо задать только отчетный период - начальную и конечную даты и время. Отчет формируется в виде файла MS Word, который автоматически открывается на экране и может быть распечатан.

# Общая статистика исследований по функциональной диагностике

sa 01.07.2007 - 24.07.2007

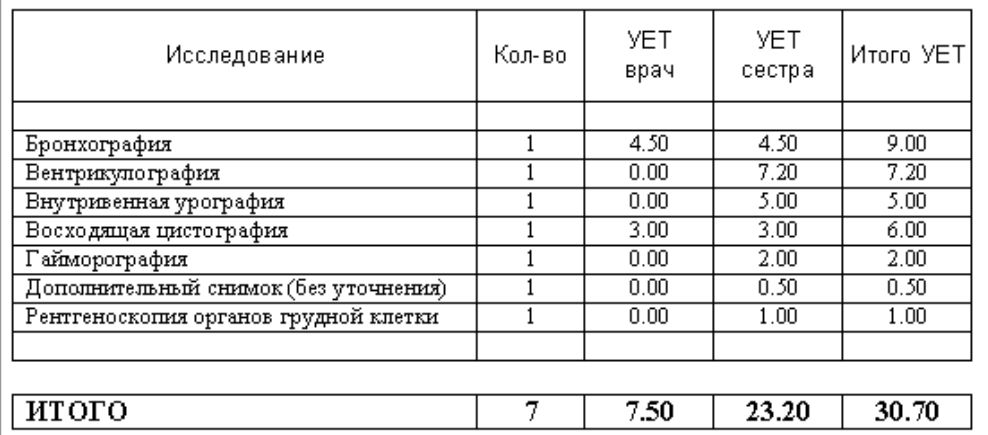

2) Анализ использования параклинических услуг коечными отделениями (Форма 6). В качестве параметров отчета задаются: отчетный период, источник финансирования, отметка «Дежурный» (при установленной отметке в отчет включаются только те исследования, у которых указан лаборант дежурной службы). Отчет формируется в виде файла MS Word.

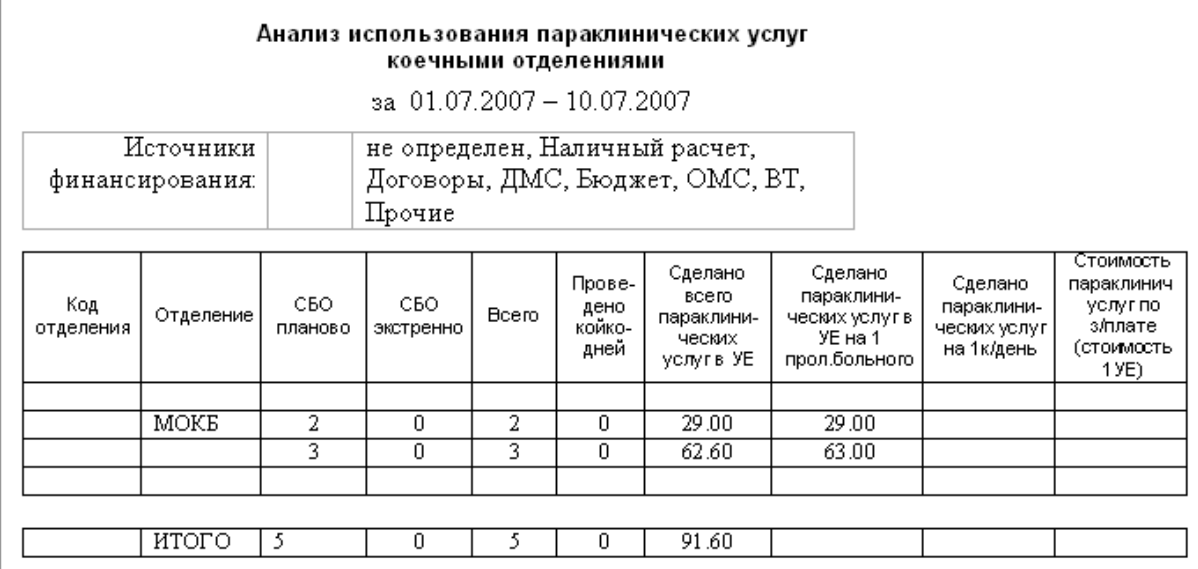

3) Отчет о выполнении исследований с разбивкой по источникам финансирования (Форма 1). В качестве параметров отчета задаются отчетный период, источник финансирования, отметка «Дежурный». Отчет формируется в виде файла MS Excel.

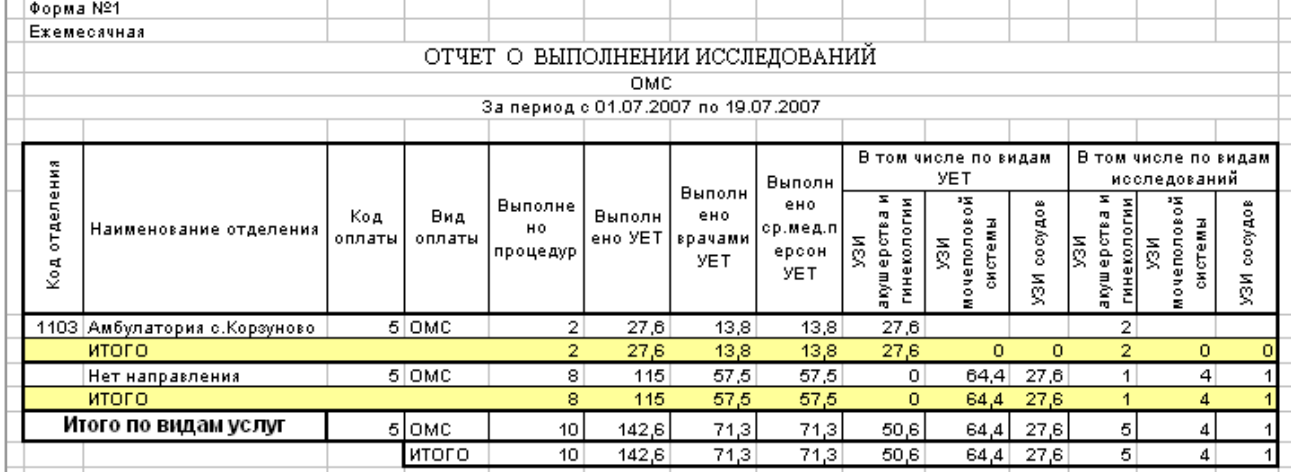

4) Показатели деятельности отделения (Часть 1). В качестве параметров отчета задаются отчетный период, источник финансирования, отметка «Дежурный». Отчет формируется в виде файла MS Word.

|               |                                                                          | По подразделениям – заказчикам<br>за 01.07.2007 - 12.07.2007                |        |                   |                       |
|---------------|--------------------------------------------------------------------------|-----------------------------------------------------------------------------|--------|-------------------|-----------------------|
|               | Отделение:<br>Источники<br>финансирования:                               | не определен, Наличный расчет,<br>Договоры, ДМС, Бюджет, ОМС, ВТ,<br>Прочие |        |                   |                       |
| Код           | Кто заказал исследование                                                 |                                                                             | Кол-во | Иссле-<br>дование | <b>YET</b>            |
| 0<br>02<br>04 | Направление не указано<br>Хирургическое отделение                        |                                                                             | 0      | Ω<br>2            | 0.00<br>4.80<br>55.20 |
| 1103          | Травматолого-ортопедическое отделение<br>Амбулатория с.Корзуново<br>MOKE |                                                                             |        |                   | 0.00<br>6.00          |
|               | Итого                                                                    |                                                                             | 4      |                   | 66.00                 |

5) Показатели деятельности отделения (Часть 2). В качестве параметров отчета задаются отчетный период, источник финансирования, направившее отделение, отметка «Дежурный». Отчет формируется в виде файла MS Word.

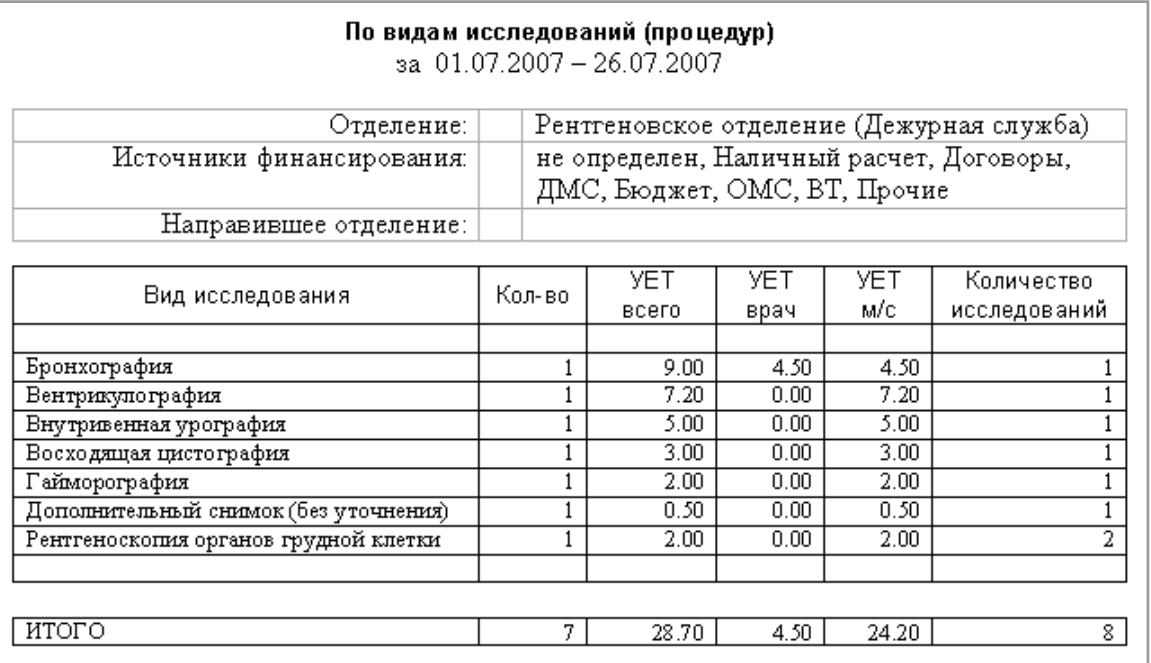

6) Показатели деятельности отделения (Часть 3). В качестве параметров отчета задаются отчетный период, источник финансирования, отметка «Дежурный». Отчет формируется в виде файла MS Word.

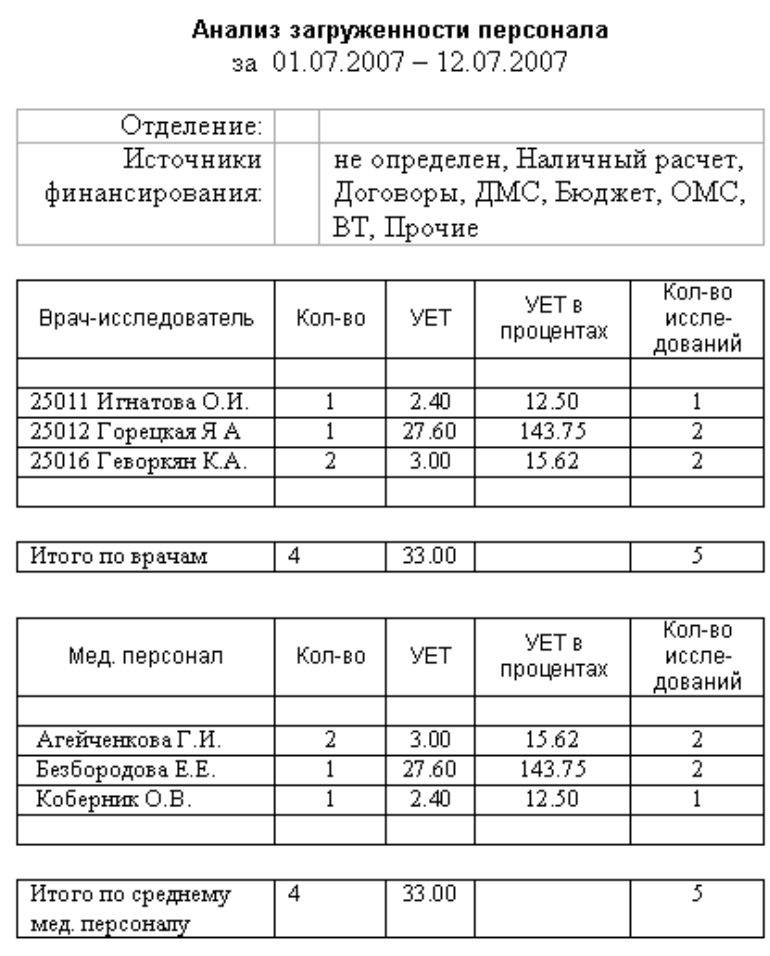

- 7) Реестр принятых пациентов. В качестве параметров отчета задаются отчетный период, источник финансирования, направившее отделение, отметка «Дежурный». В реестре выводится список пациентов с полной Отчет формируется в виде файла MS Excel.
- 8) Краткий реестр принятых пациентов аналог предыдущего отчета с сокращенным количеством выводимых данных. В качестве параметров отчета задаются отчетный период, источник финансирования, направившее отделение. Отчет формируется в виде файла MS Excel.

Выберите отчет в разделе «Встроенные отчеты» главного меню. Если отчет имеет параметры, будет отображено окно для ввода параметров отчета для запуска. Параметры отчета:

- «Начальная дата» и «Конечная дата» поля дат.
- «Подразделение» поле со справочником отделений.
- «Источник финансирования» установите флажки в соответствующих строках. Нажмите «ОК» для начала формирования отчета.

## <span id="page-16-0"></span>**7. РАЗДЕЛ «ОТЧЕТЫ»**

Раздел «Отчеты» содержит дополнительные отчеты (к отчетам раздела «Встроенные отчеты»), которые формируются в модуле «Контент». Список отчетов, доступных в модуле, является настраиваемым.

# <span id="page-16-1"></span>**8. РАЗДЕЛ «ПОИСК»**

# **8.1. Общие сведения**

<span id="page-16-2"></span>Раздел «Поиск» предназначен для просмотра списка исследований пациента.

Для перехода в раздел нажмите кнопку «Поиск» на главной инструментальной панели или используйте пункт «Поиск» подраздела «АРМ» главного меню.

Окно раздела состоит из двух частей. В левой части окна (панель «Пациенты») список отобранных пациентов, в правой части окна – список исследований пациента, выбранного на панели «Пациенты».

## <span id="page-16-3"></span>**8.2. Поиск пациента**

Поиск пациента проводится по компьютерному номеру его карты.

Для поиска пациента нажмите кнопку «Добавить» на левой инструментальной панели, в таблице пациентов будет добавлена пустая срока. Введите номер карты пациента в ячейку «NN» и нажмите Enter. В ячейках «ФИО» и «Адрес» будет отображена информация о найденном пациенте, а в правом окне – его список исследований.

Если пациент не найден, то будет отображено окно «Поиск пациента» [\(Рис.](#page-3-7) 2) для расширенного поиска. Пользователю предоставлена возможность начать поиск с расширенного поиска, для этого нужно выполнить щелчок в ячейках «ФИО» или «Адрес», в результате откроется окно «Поиск пациента».

Найденные пациенты поочередно добавляются в список.

Для удаления пациента из списка выделите строку и нажмите кнопку «Удалить» на инструментальной панели окна, подтвердите удаление в открывшемся диалоговом окне. Для очистки всего списка найденных пациентов нажмите кнопку «Очистить» и подтвердите действие в диалоговом окне.

## <span id="page-17-0"></span>**8.3. Список исследований пациента**

На инструментальной панели отображаются ФИО пациента, выделенного в списке пациентов, диапазон дат, ограничивающий список отображаемых исследований, поле фильтра по типу исследования.

В списке исследований отображаются дата выполнения, наименование исследования, и шифр (источник финансирования), тип, заключение по исследованию.

По умолчанию выводятся исследования, выполненные за последние три месяца. Пользователь имеет возможность изменить период при отборе исследований.

В списке исследований можно выполнить печать. Для печати выделите исследование и нажмите кнопку «Печать».